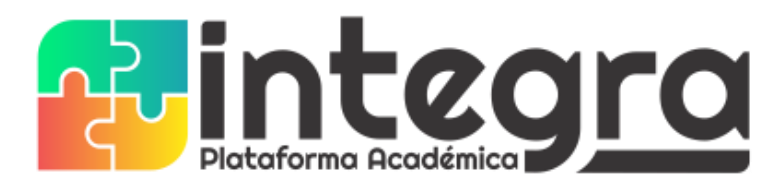

## **INSTRUCTIVO PARA ACTUALIZACIÓN O DIGITACIÓN DE DATOS DE ESTUDIANTES**

Este proceso se realiza ingresando a la plataforma **INTEGRA** como estudiante o padre de familia. (Debe estar registrado); ingrese al botón MENU y luego dar clic sobre el ícono **FICHA DE DATOS** y se muestra un formulario para la actualización de datos.

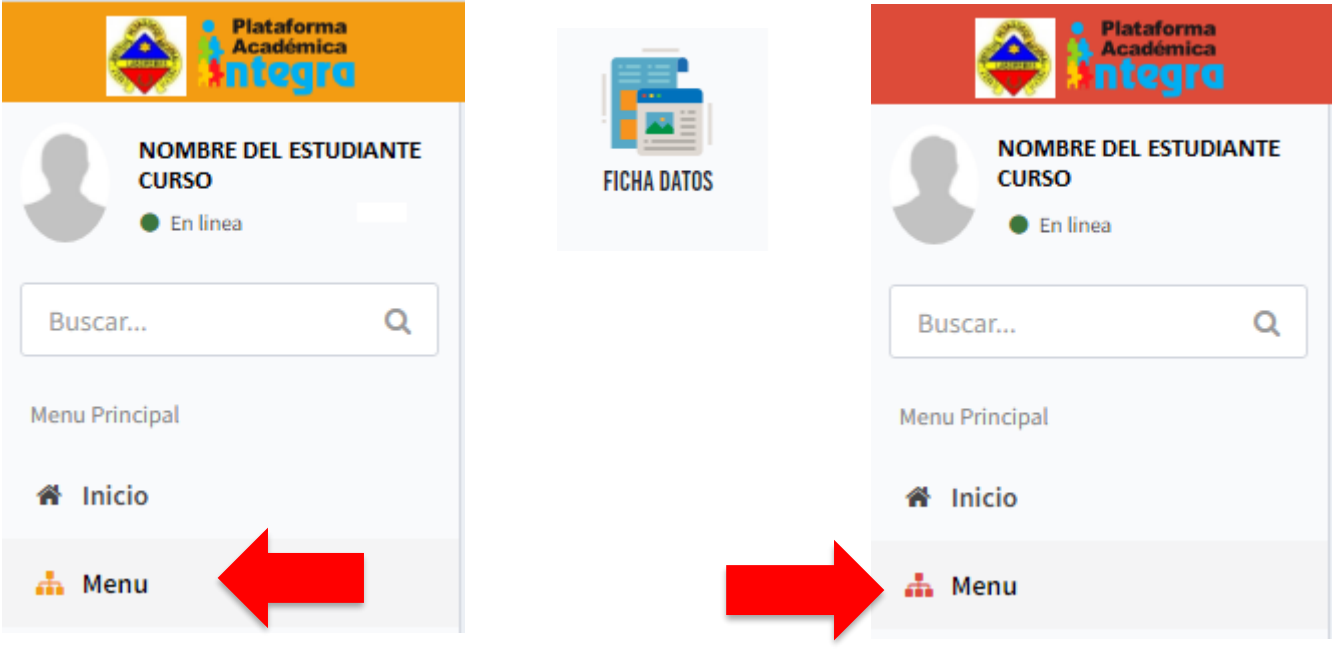

Para la digitación o actualización de datos es necesario **DILIGENCIAR TODOS LOS CAMPOS** del formulario. Los campos donde usted **NO** tenga información debe digitar un cero (0).

**PASO 1: Recuerde autorizar tratamiento de datos.** Estando en la ficha de datos, dar clic en el botón **EDITAR** para diligenciar los datos generales del estudiante.

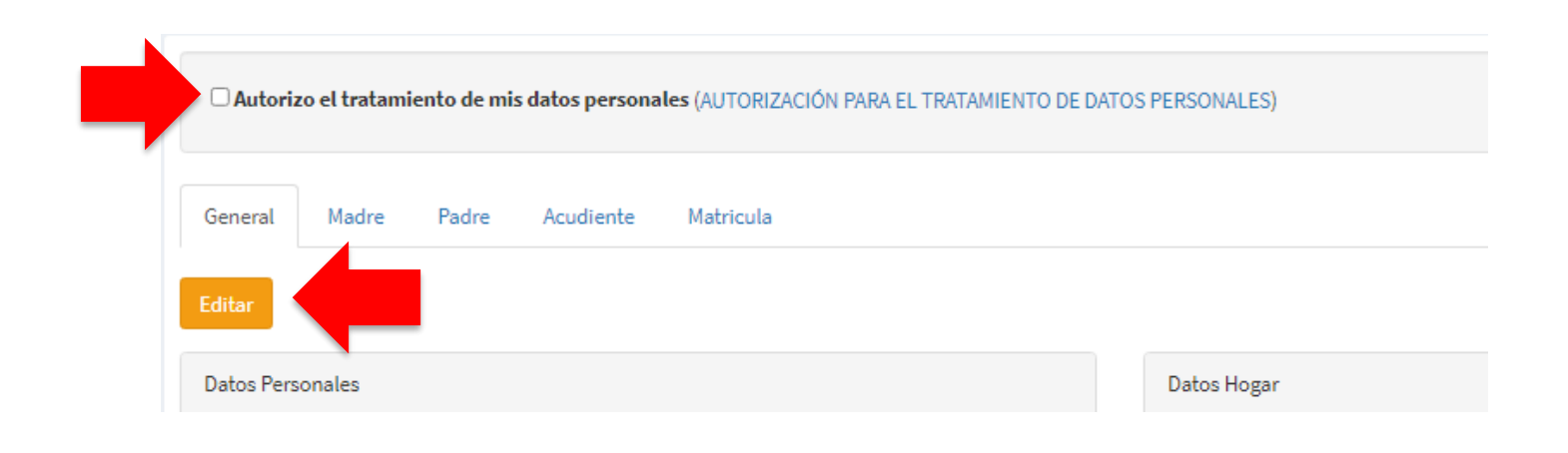

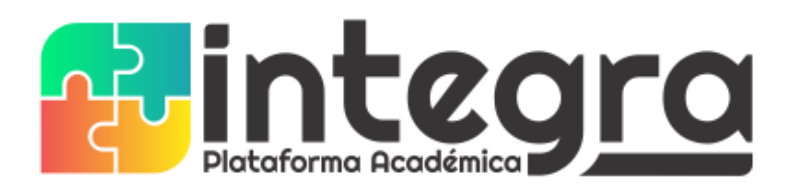

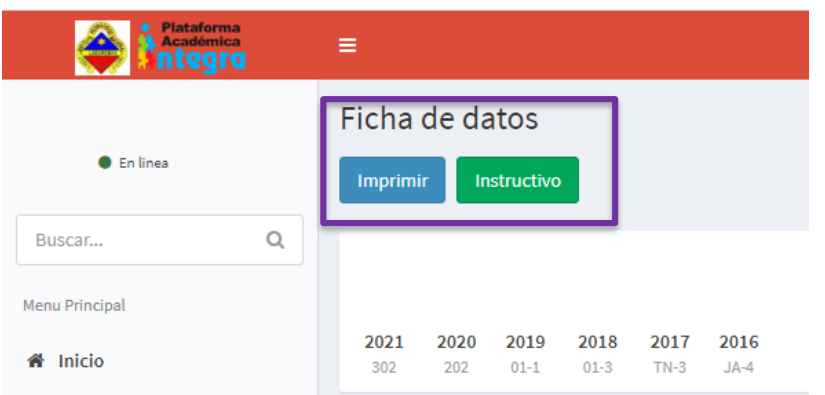

La plataforma le permite consultar un INSTRUCTIVO donde se explica paso a paso el diligenciamiento de la FICHA DE DATOS, de igual manera le permite imprimir la FICHA DE MATRÍCULA.

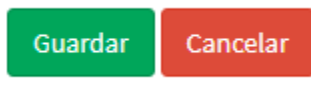

Dar click en **GUARDAR**, y si todos los datos están completos se guardará la información, de lo contrario se le informará qué datos hacen falta.

**PASO 2:** Luego debe revisar, actualizar o diligenciar los datos de:

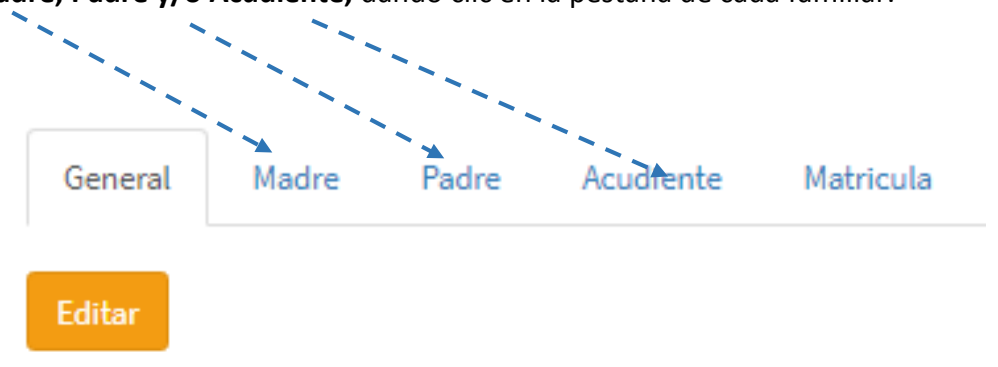

**Madre, Padre y/o Acudiente,** dando clic en la pestaña de cada familiar.

**Nota 1:** El Acudiente solo se diligencia si hay otro familiar diferente a los padres que asumirá el rol de acudiente ante el colegio.

❖ Para diligenciar los datos tiene dos opciones: **BUSCAR Y NUEVO**

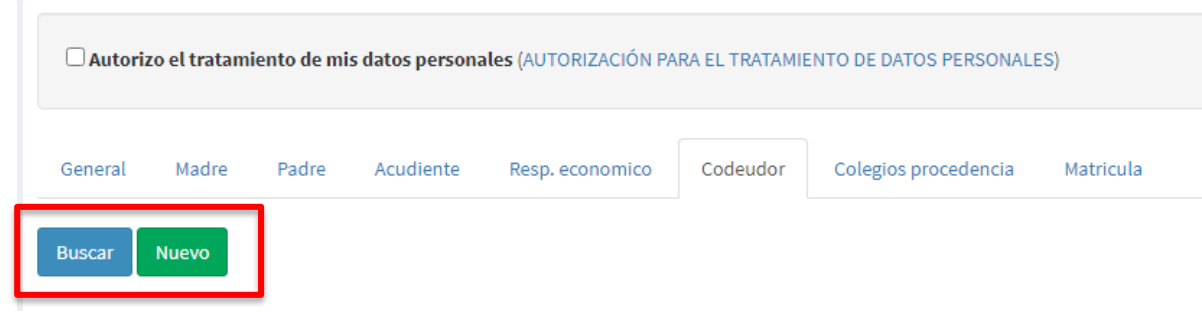

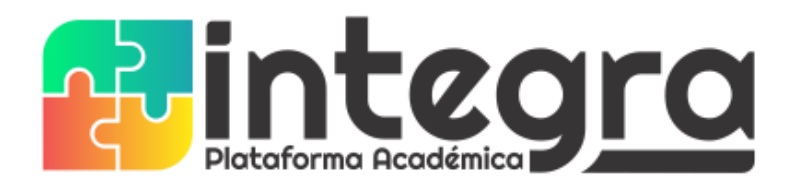

Si ya ha registrado los datos de otro hijo(a), quiere decir que esta persona ya se encuentra registrado en plataforma, por lo tanto, debe dar clic en **Buscar** y luego escribir el número del documento para que aparezca, seleccionar y clic en **Continuar**.

Si nunca se ha registrado o no existe, debe dar clic en **Nuevo** para digitar los datos solicitados, siendo estos todos obligatorios.